*Setup Guide* for the correct installation procedure.

**HL-2595DW**

# Read the *Product Safety Guide* first, then read this *Quick* <br>Setup Guide for the correct installation procedure.

## Unpack the machine and check the components

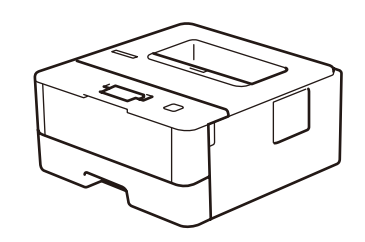

### **NOTE:**

• Use the appropriate interface cable for the connection you want to use. (Network cable is not a standard accessory.)

#### **USB cable**

We recommend using a USB 2.0 cable (Type A/B) that is no more than 2 metres long.

#### **Network cable**

Use a straight-through Category 5 (or greater) twisted-pair cable.

- • The illustrations in this *Quick Setup Guide* show the HL-2595DW.
- The *Reference Guide* is available on the provided Brother Installation Disc.

## Remove the packing materials and install the drum unit and toner cartridge assembly

## 3 Connect the power cord and turn the machine on

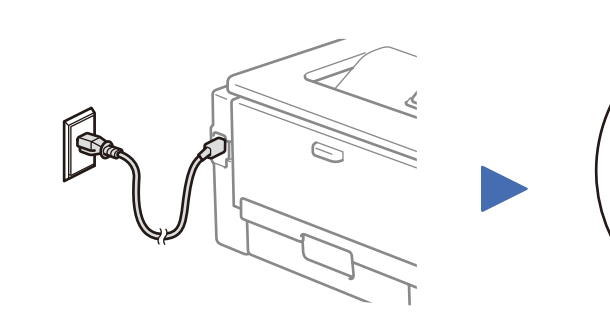

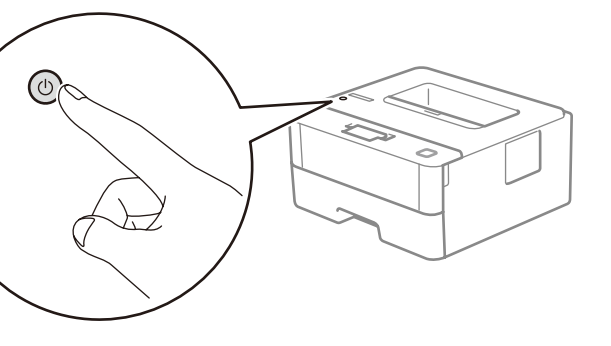

Back **Front** 

Load paper in the paper tray 2 Adjust the paper guides. Do not exceed this mark.

1

brother

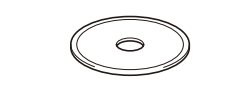

**Brother Installation Disc**

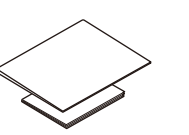

**Quick Setup Guide Product Safety Guide**

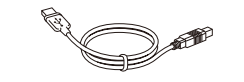

**USB Interface Cable**

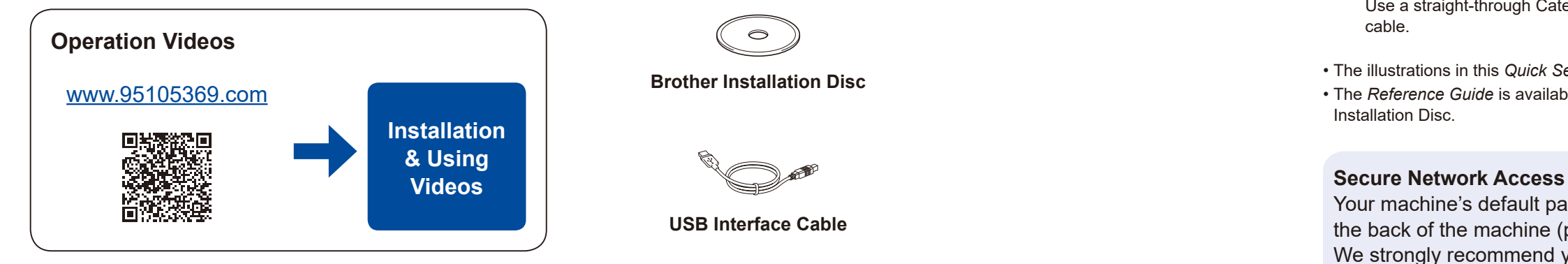

Your machine's default password is on the label on the back of the machine (preceded by "Pwd"). We strongly recommend you change it to protect your machine from unauthorised access.

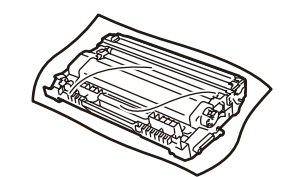

**Drum Unit and Inbox Toner Cartridge**

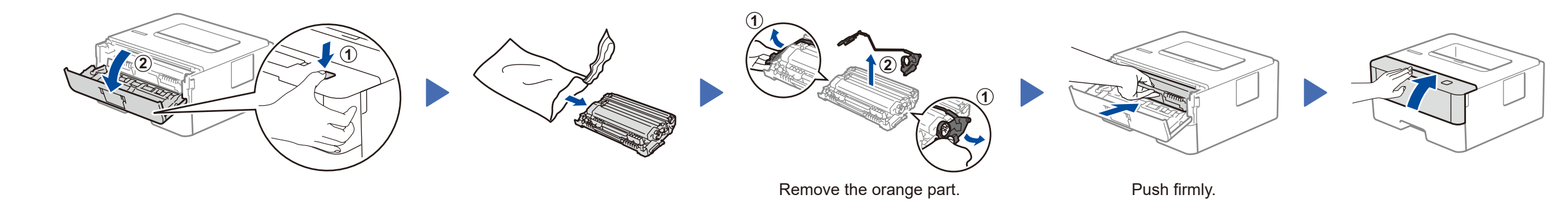

2

## Select a device to connect to your machine 4

If setup is not successful, restart your Brother machine and your wireless access point/router, and repeat 6.

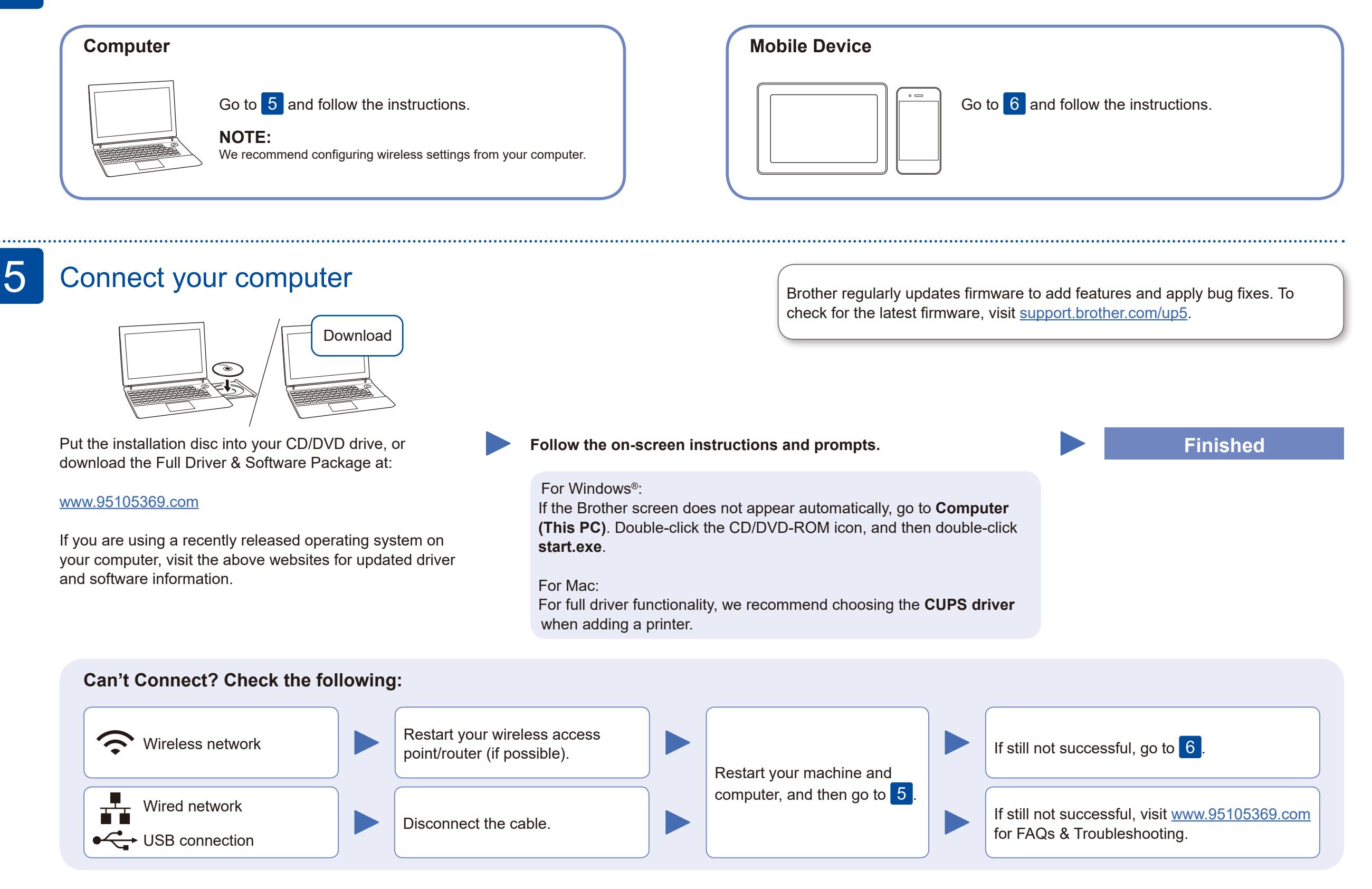

## Alternative wireless setup (HL-2595DW)

Find your SSID (Network Name) and Network Key (Password) on your wireless access point/ router and write them in the table provided below.

6

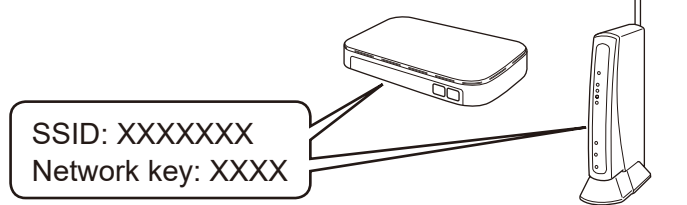

If you cannot find this information, ask your network administrator or wireless access point/router manufacturer.

Select the SSID (Network Name) for your access point/router and enter the Network Key (Password).

When the wireless setup is successful, the LCD displays [Connected].

#### **For Computer**

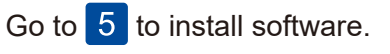

 $\mathsf{n}$ 

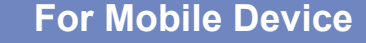

Go to  $\overline{7}$  to install apps.

## Print using your mobile device

Download and install our free application **Brother iPrint&Scan**.

7

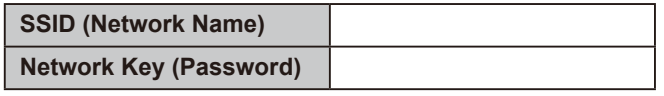

#### **Optional apps**

You can print from your mobile device using various apps. For instructions, see the *Online User's Guide*.

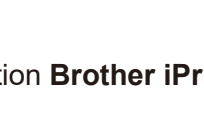

AirPrint is available for all supported iOS devices including iPhone, iPad and iPod touch. You do not need to download any software to use AirPrint. For more information, see the *Online User's Guide*.

Your mobile device must be connected to the same wireless network as your Brother machine.

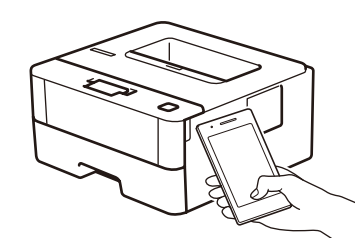

Works with Apple AirPrint

monria

Search Mopria from the sesrch engine you use, then download and install the Mopria® Print Service app using your Android™ device.

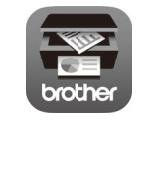

To select each menu option, press ▲

or ▼, and then press **OK** to confirm. Select [Network] > [WLAN] > [Setup Wizard], and then press ▼.

> Read the two-dimensional code (or visit [www.95105369.com\)](www.95105369.com), click **iPrint&Scan** from the mobile application menu on the right-lower corner to enter the download page.

For other operation Videos, FAQs, and to download drivers, softwares and manuals, visit<www.95105369.com>. For product specifications, see the *Online User's Guide*. © 2017 Brother Industries, Ltd. All rights reserved.